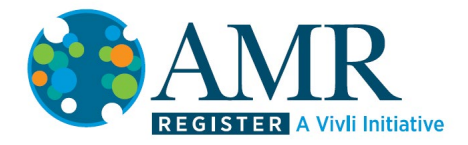

AMR Expression of Interest Guidance

1. To search for the datasets of interest use the drop-down filters to refine your search or click on the bar at the bottom (see below) to view details of all available surveillance program datasets.

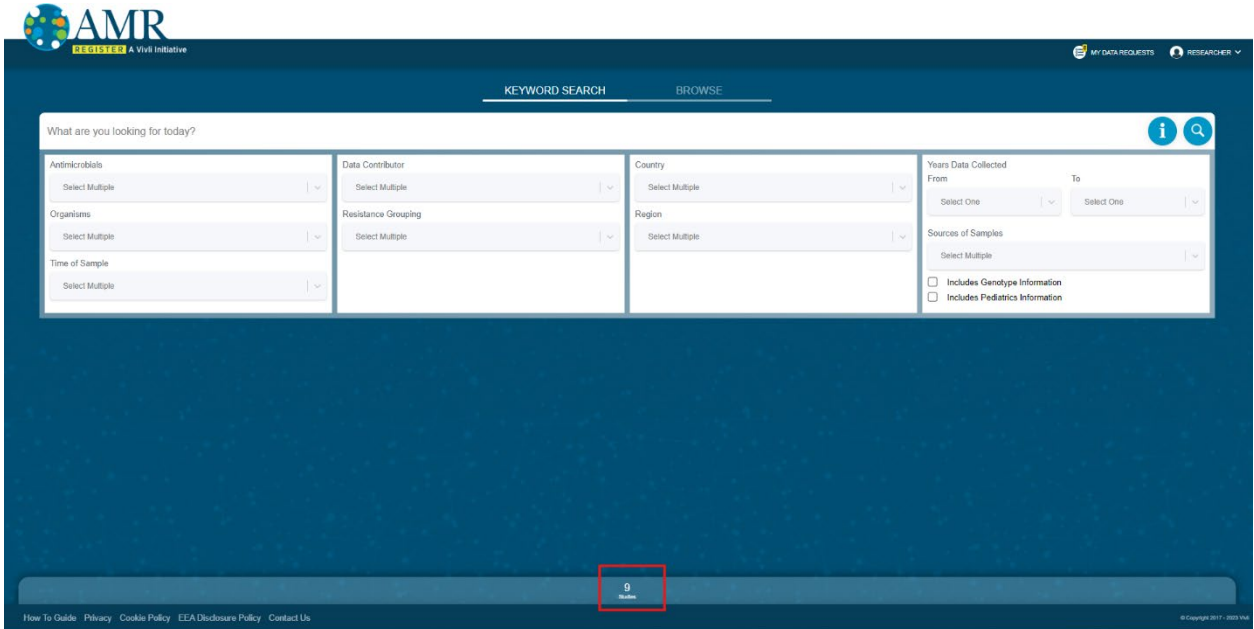

Alternatively, click the 'BROWSE' tab to review information about the available surveillance programs.

For more information in searching for datasets, see [here.](https://amr.vivli.org/How%20to%20Request%20Datasets%20on%20the%20Vivli%20AMR%20Register%201.0)

Once you have decided which datasets to include in your analysis, add them to a data request.

**Note: all the datasets on the AMR Register are available as part of the challenge, with the exception of the Merck datasets. These datasets can still be requested via the AMR Register, but not as part of the data challenge.**

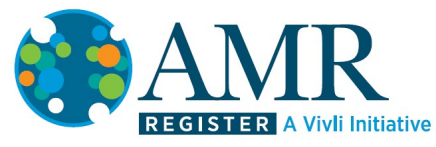

2. Click on 'Request Dataset' next to the relevant dataset:

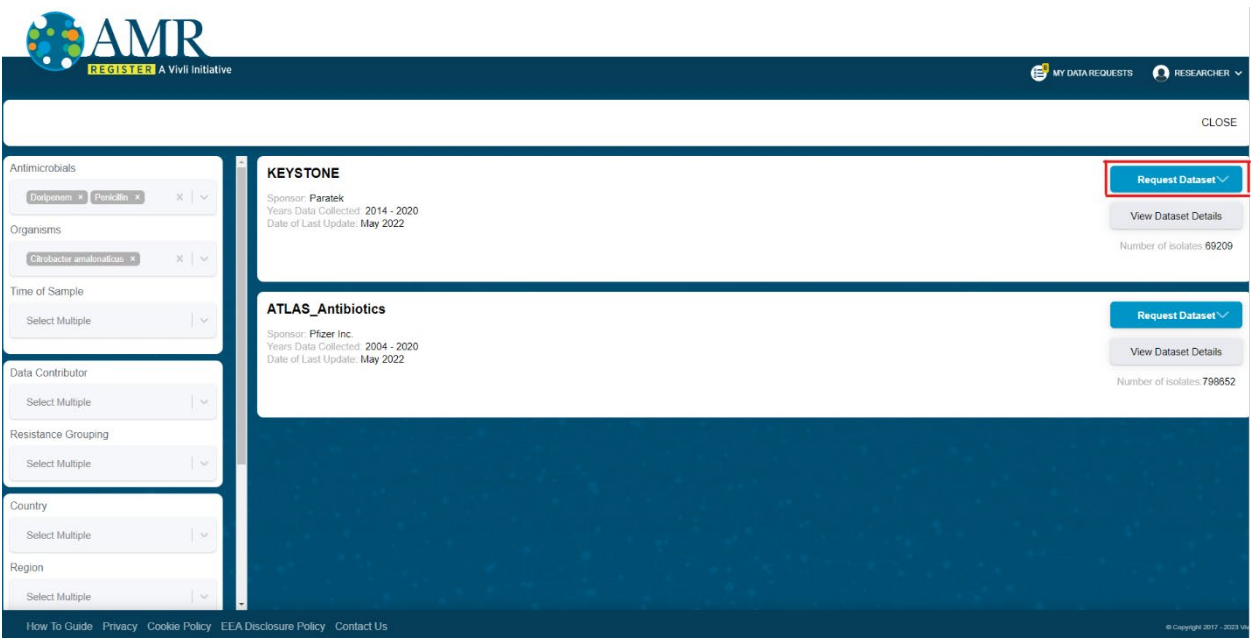

3. A dropdown will appear – click on **+Add New Request**

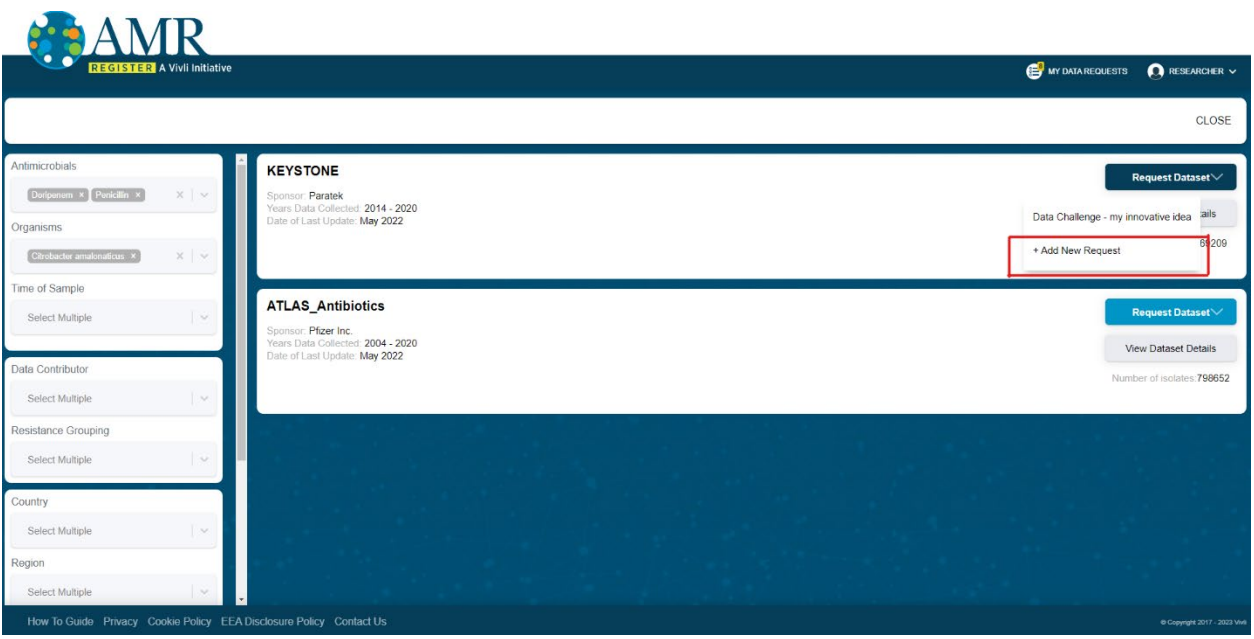

4. A dialogue box will pop up where you can provide a name for your research project.

## **All requests for the Data Challenge must include the words 'Data Challenge' in the project name.**

Click 'OK' and the dataset will be added. Repeat this process to add more datasets, but select the research project you have already created from the list when prompted.

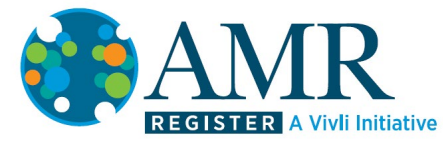

For full details of how to create a request, see [here.](https://amr.vivli.org/How%20to%20Request%20Datasets%20on%20the%20Vivli%20AMR%20Register%201.0)

5. To complete the 300-word expression of interest, click on 'MY DATA REQUESTS' at the top right of the page:

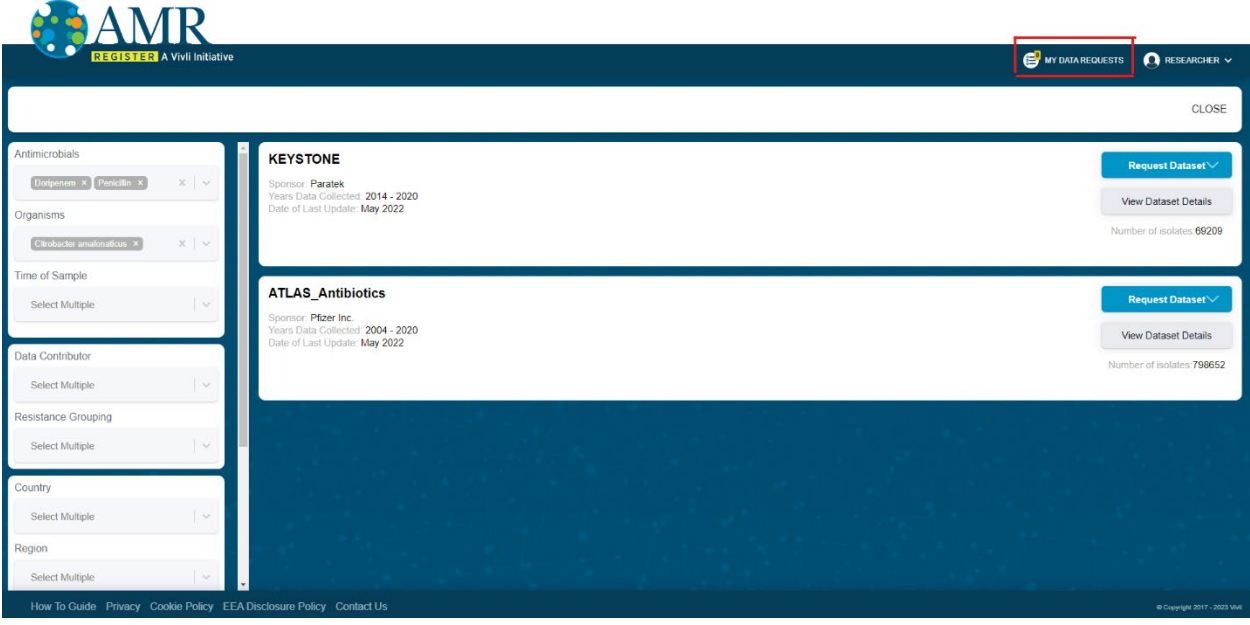

6. You will find your request under the 'Draft' tab:

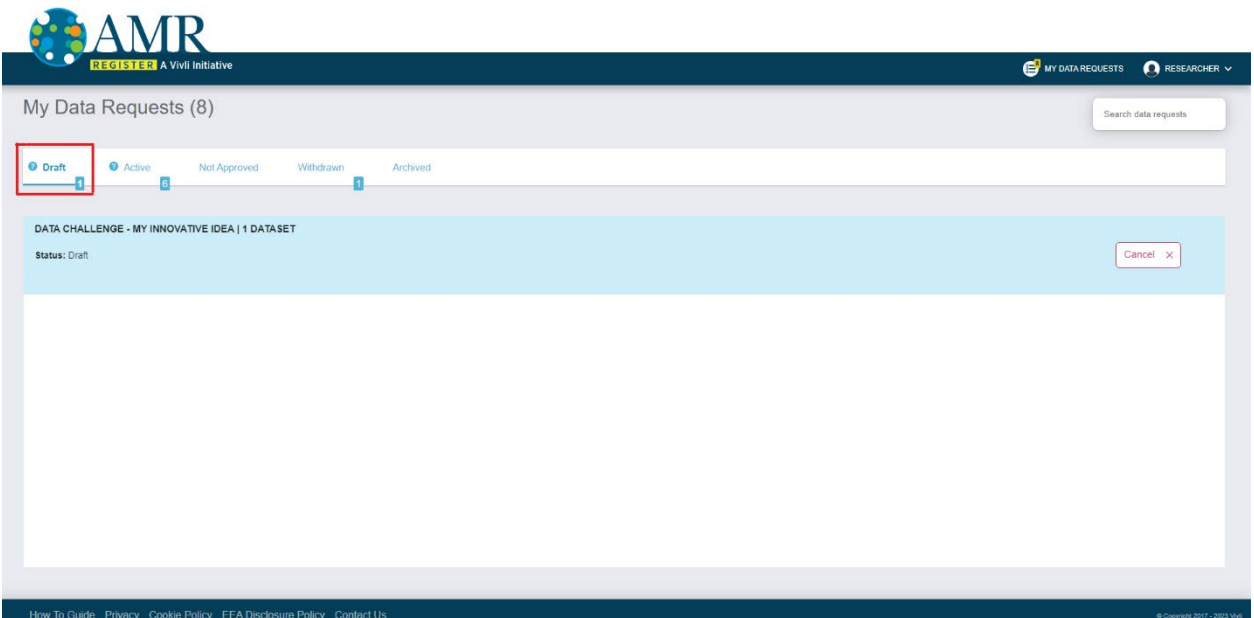

7. Click anywhere on the request name to be taken in to complete your expression of interest.

First add the research team form you created in Step 2. To do this, select the 'Chat' tab, and use the 'Select Files' button to find and add them from your computer, or drag and drop them into the 'Drop files here' zone:

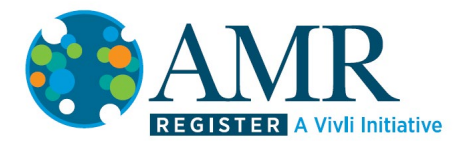

 $\mathbf{A}$   $\mathbf{B}$   $\mathbf{F}$ 

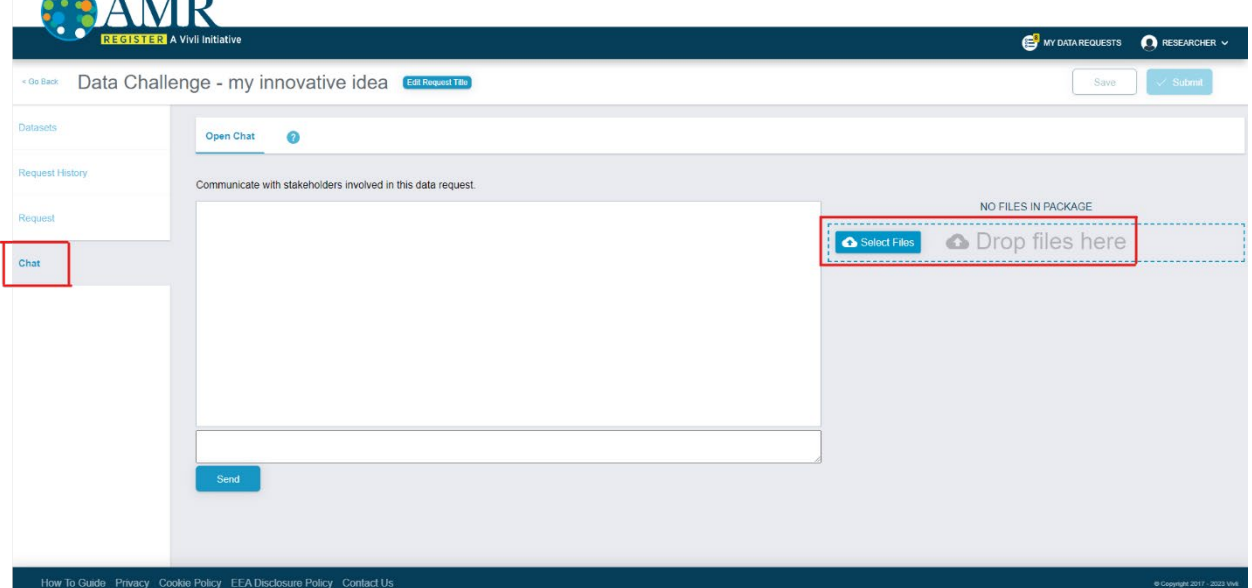

The files will show up on the right, and a message will appear in the Chat box:

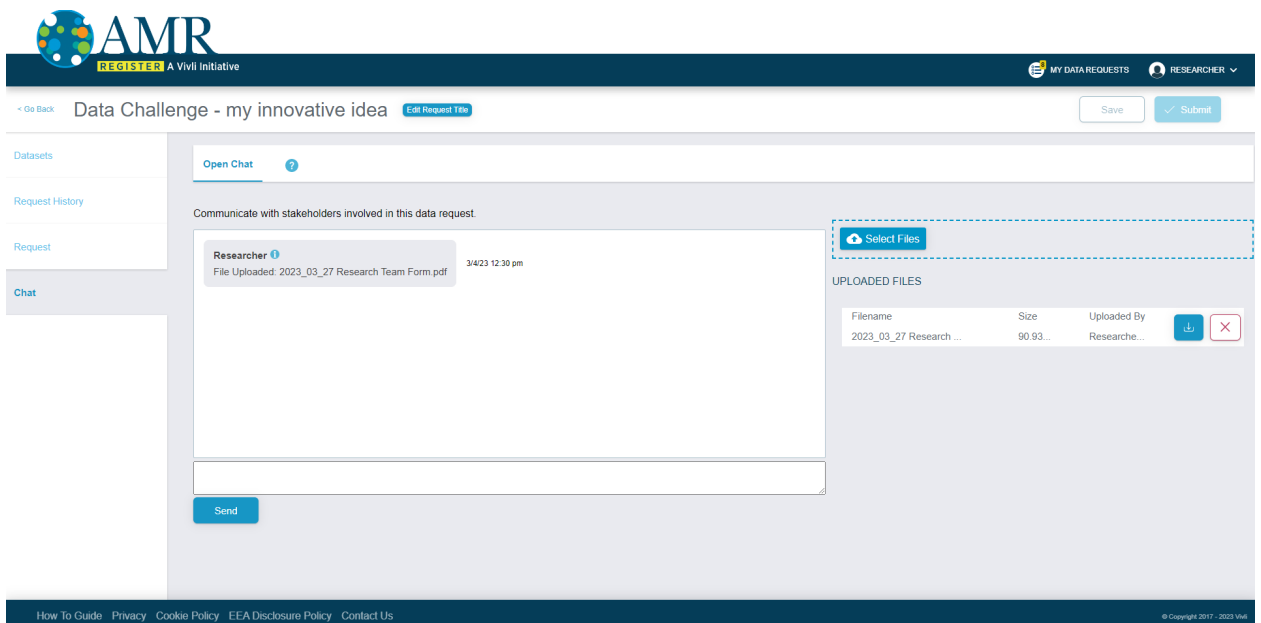

8. Once uploaded, go to the 'Request' tab and complete the boxes. All information is required, except for the ORCiD. The Lead Researcher should be the Lead Applicant entered into your research team form.

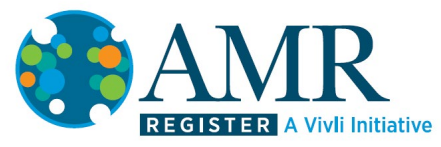

- 9. Add an approximately 300-word summary to the 'Request Summary' box to explain your idea. Your explanation should cover how your research will address one or more of the following in the field of antimicrobial resistance:
- Help improve patient outcomes
- Strengthen stewardship
- Inform public health practice
- Strengthen health systems

If you need more room, you can attach extra information as a document in the 'Chat' as above, but it should be **no longer than 1 A4 page**.

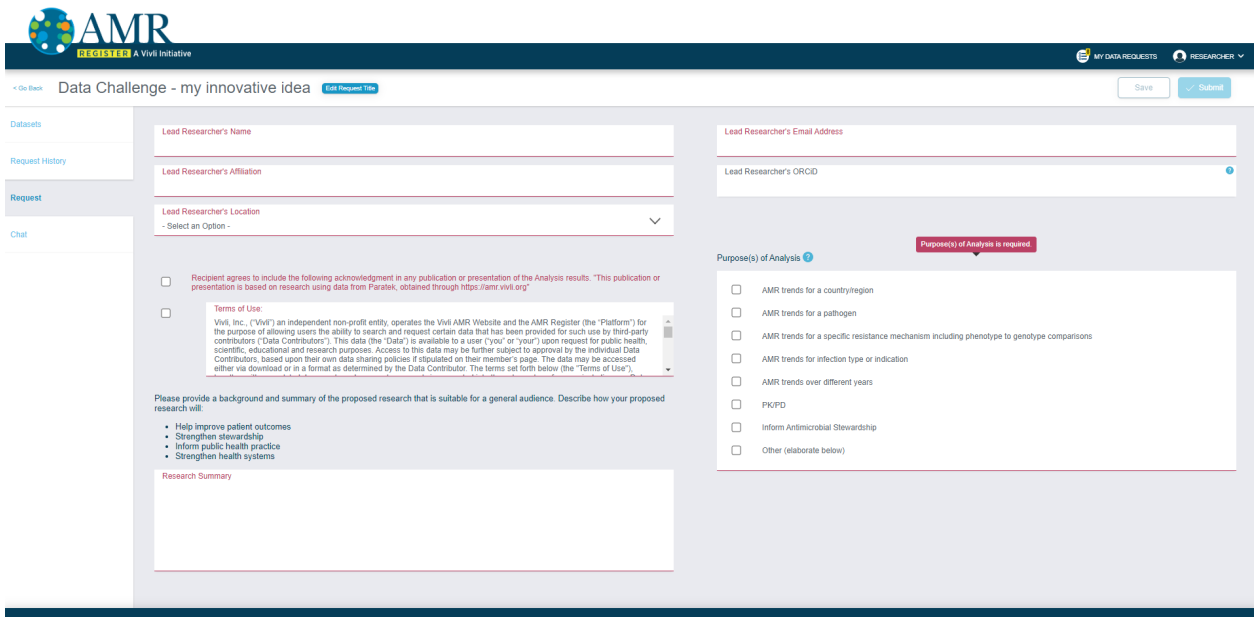

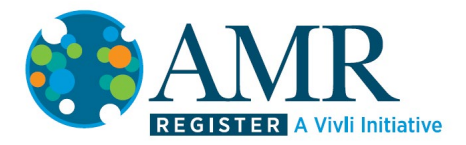

10. Once you have completed all the information, click on the 'Submit' button to submit your expression of interest:

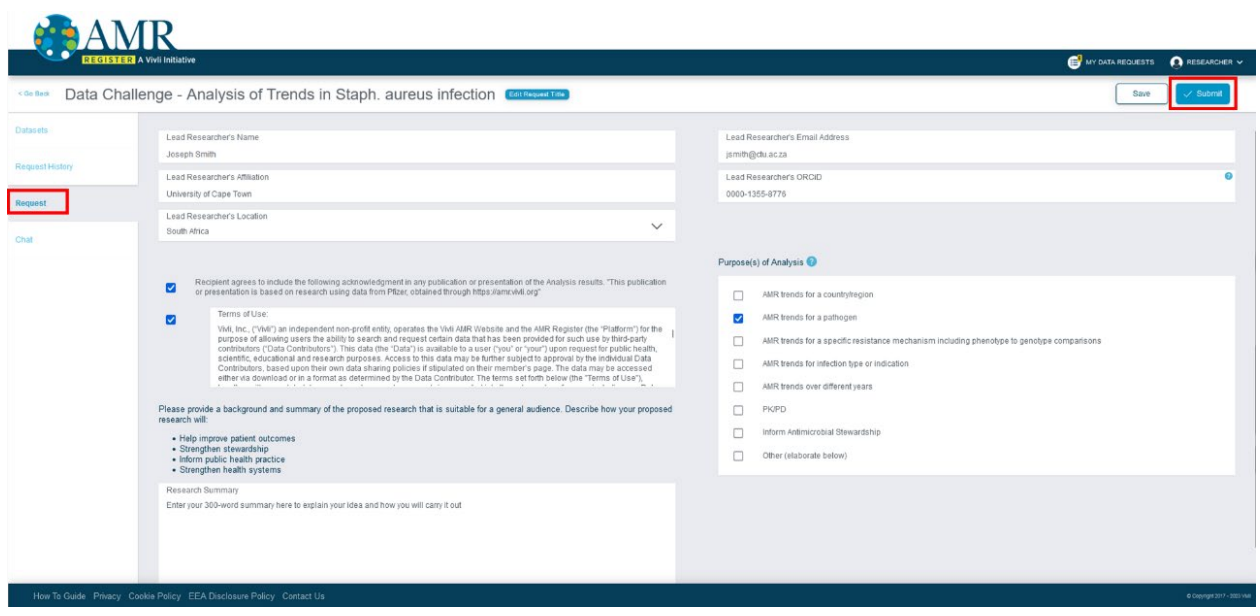